## **Занятие № 1**

## **Создание шаблона с одним слоем**

## *Этап I "Рабочие области"*

В первую очередь, уважаемые коллеги, мы познакомимся с теми областями рабочего стола программы Adobe Photoshop, которые потребуются для создания шаблонов.

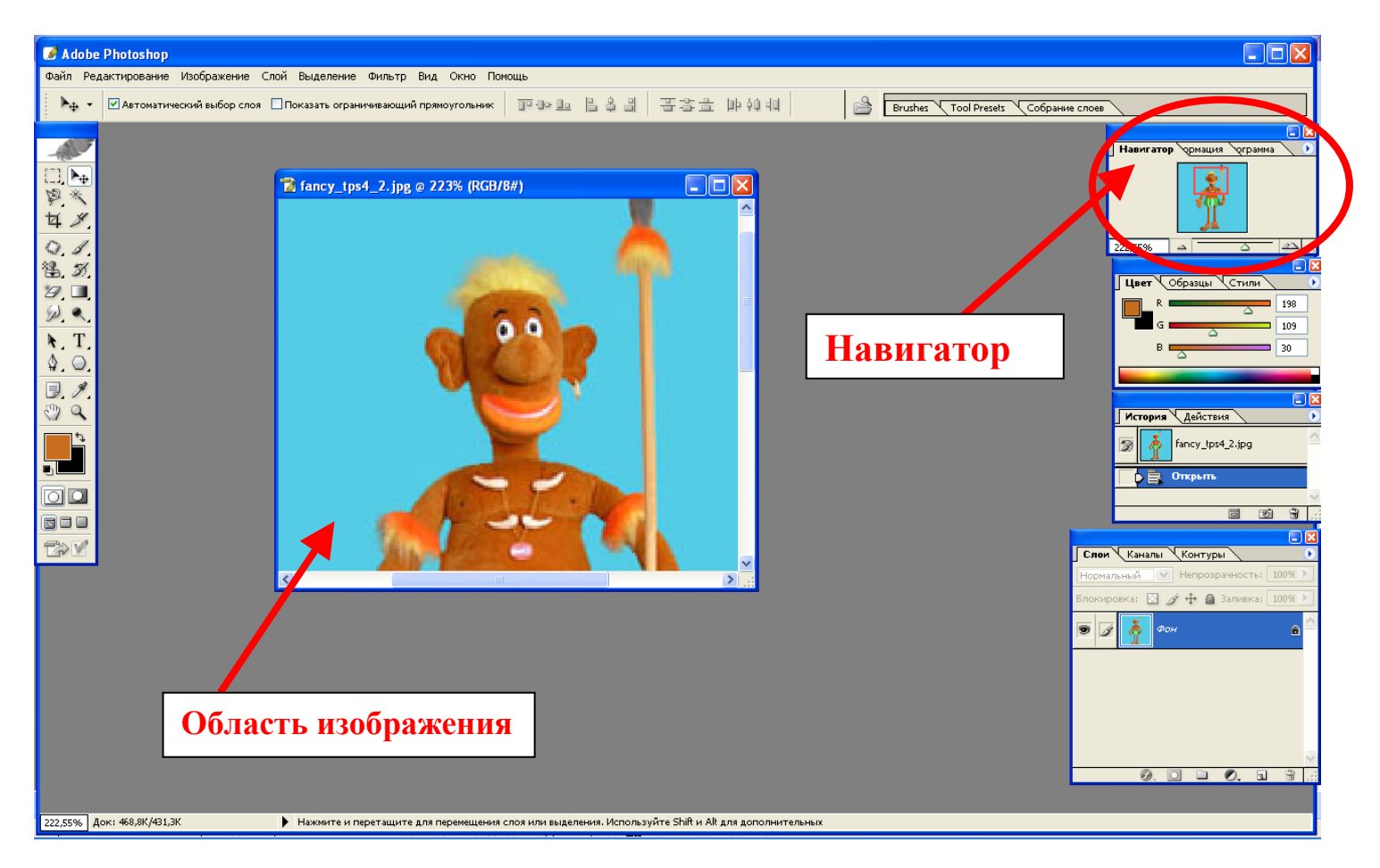

Навигатор поможет вам в том случае, если необходимо увеличить масштаб изображения. Это требуется, когда приходится вырезать мелкие детали. Перемещая бегунок внизу навигатора (1), вы увидите красную рамочку, которая показывает область изображения на рабочем столе.

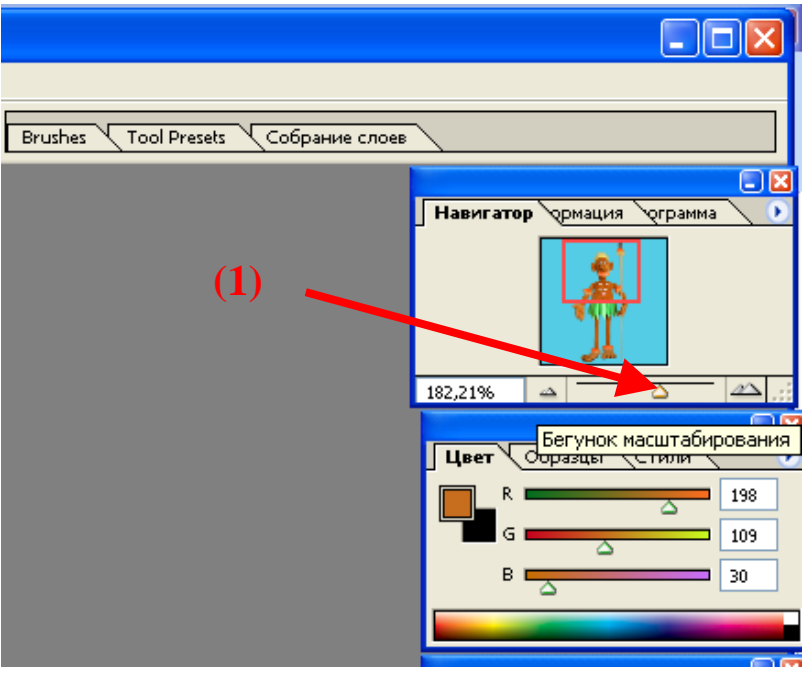

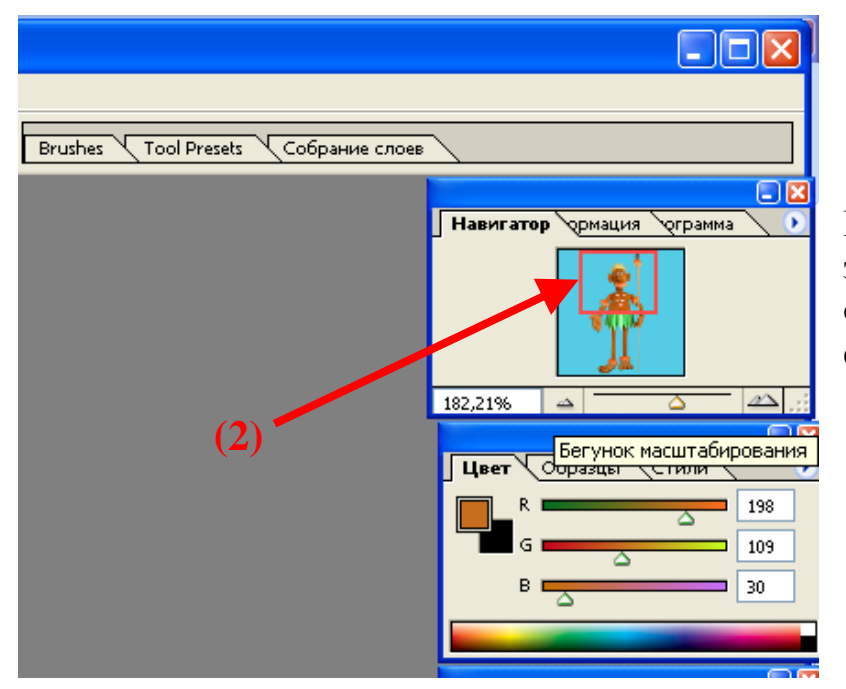

Рамочку можно перемещать (2), зацепив ее "ладошкой", тогда и область изображения на рабочем столе сдвигается.

Следующая область - слои. Подробнее поговорим о слоях при выполнении задания.

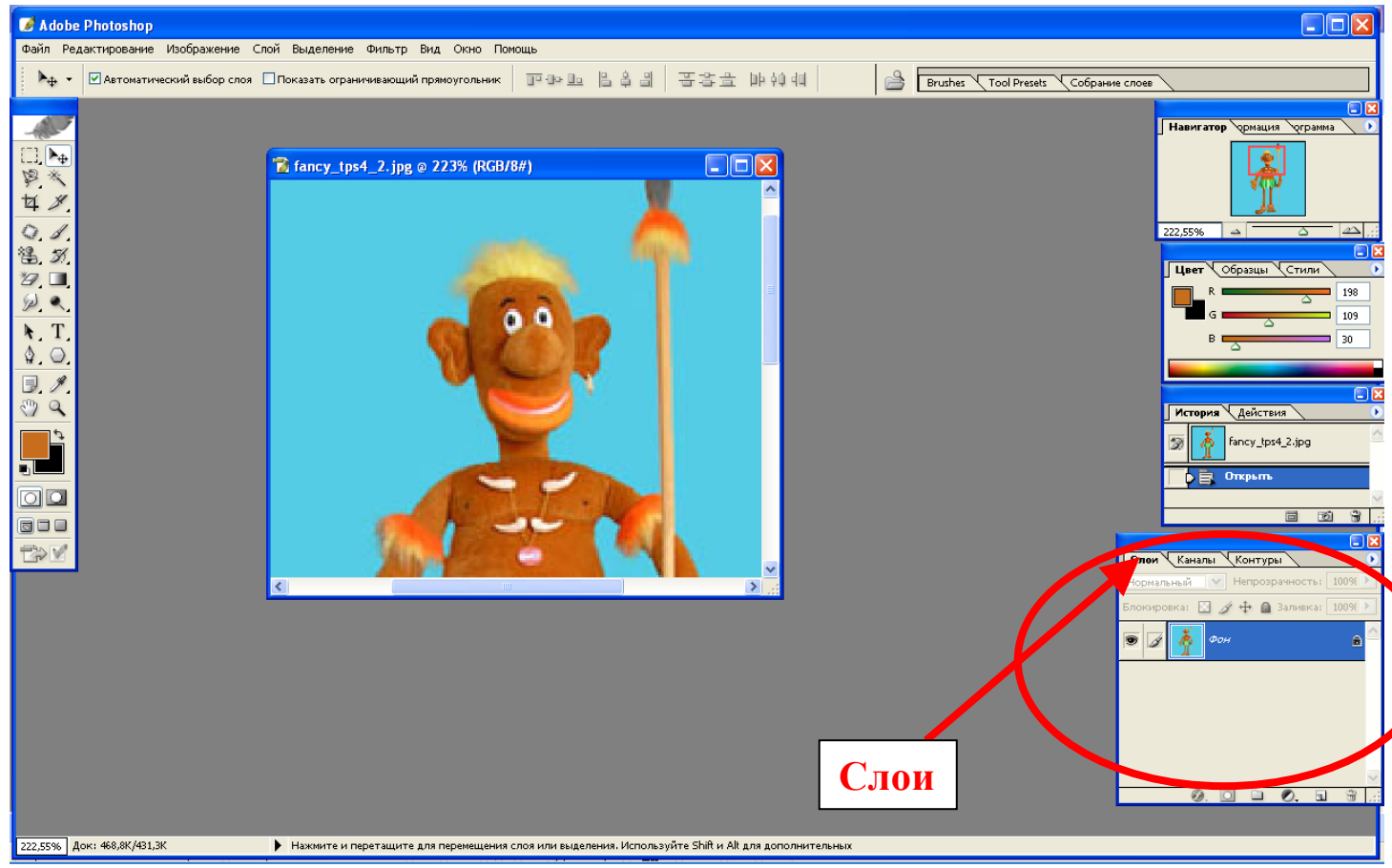

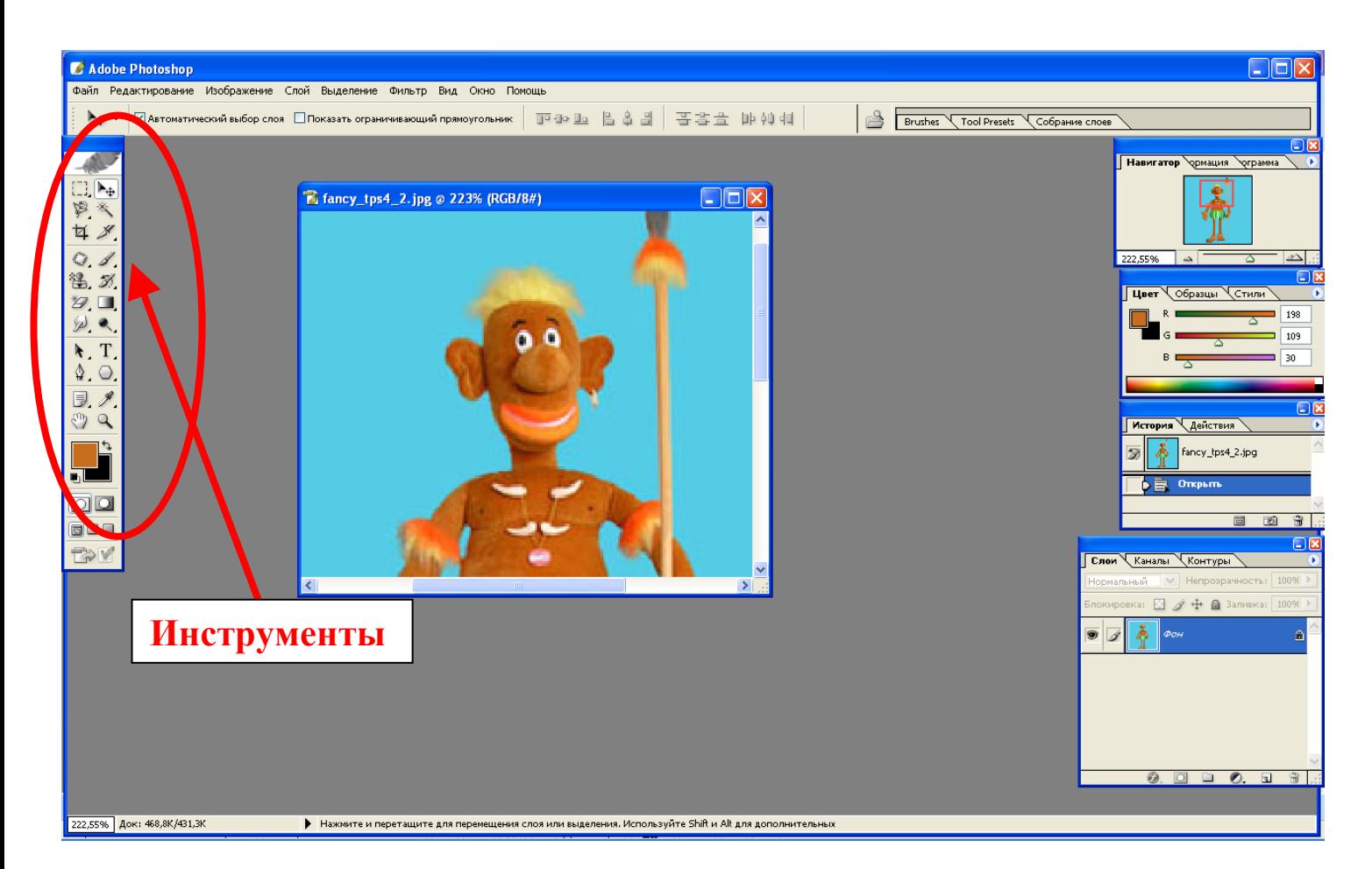

Итак, мы будем работать с областями "Изображение", "Навигатор", "Слои", "Инструменты, а также с вкладками на верхней панели: "Файл", "Изображение", "Слой".

# *Этап II*

*"Открытие чистого холста"*

Найдите изображение, с которым вы будете работать. Это должен быть файл в формате jpeg и размером не менее 1280х1024 (особенно, если ваша фоторамка будет рассчитана на формат А4). Лучше, если это будет абстракция.

Давайте подготовим основу (фон) для нашей будущей фоторамки.

На верхней панели во вкладке "Файл" выберите строку "Новый"

У вас должно появиться окно, в котором установите следующие параметры:

![](_page_2_Picture_9.jpeg)

### Ершова Елена Геннадьевна, учитель русского языка и литературы СОШ № 3 г. Каменск-Уральский

- имя (1) (название вашей работы). В моем случае фоторамка
- заранее установленные (2) (выбираете в раскрывающемся списке А4)
- режим (3) (проверьте, чтобы стояло RGB цвет, 8 бит)
- Всё сделали? Жмите на "ОК"

![](_page_3_Picture_171.jpeg)

На рабочий стол выйдет белый лист (холст). Если вам требуется изменить

положение холста (альбомное - книжное), а это зависит от положения выбранного вами изображения, с которым вы решили работать, выполните следующее:

- 1) на верхней панели откройте "Изображение"
- 2) найдите строчку *повернуть холст*
- 3) если требуется горизонтальное положение, жмите *90<sup>0</sup> ...*

![](_page_3_Picture_11.jpeg)

Операцию изменения положения с книжного на альбомное выполняете только в случае необходимости! Файл в jpeg и холст должны совпадать в положении.

*Этап III "Открытие абстрактного изображения"*

Сейчас нам потребуется открыть выбранный заранее файл с абстрактным рисунком. Для этого на верхней панели выберите вкладку "Файл", а в ней строчку *открыть*.

![](_page_4_Picture_4.jpeg)

Найдите то место в вашем компьютере, где располагается изображение. Проследите, чтобы тип файла (1) в раскрывающемся списке был поставлен jpeg.

![](_page_4_Picture_6.jpeg)

Выделите изображение и жмите "Открыть".

Сейчас у вас на рабочем столе два холста: один - чистый, другой - выбранное изображение. Заметьте! *(Каждый холст работает только тогда, когда окно холста яркое и он виден в окне "Навигатора".* 

![](_page_5_Picture_2.jpeg)

*Чтобы работать с требуемым холстом, щелкните по нему мышкой)*

# *Этап IV "Установка размера изображения"*

Установим размер изображения. На верхней панели откройте вкладку "Изображение". Найдите строчку *размер изображения...*

![](_page_5_Picture_6.jpeg)

#### Ершова Елена Геннадьевна, учитель русского языка и литературы СОШ № 3 г. Каменск-Уральский

Появится окно *размер рисунка*. В ячейках области *количество пикселей* установите следующие параметры: (если ваше абстрактное изображение расположено горизонтально) *ширина -* 3602, (если ваше абстрактное изображение расположено вертикально) *высота -* 3602. Только после этого жмите "ОК"

![](_page_6_Picture_48.jpeg)

Ваше изображение увеличилось, поэтому для удобства используйте область "Навигатор". Перетащив бегунок влево, вы уменьшите масштаб. Настройте по своему вкусу размер окон обоих холстов (всё с помощью "Навигатора").

*Этап V "Создание слоя"*

В области "Инструменты" выберите инструмент *прямоугольная область*.

![](_page_7_Picture_2.jpeg)

Далее переходите к абстрактному изображению (следите, чтобы окно с изображением было активным), растягиваете прямоугольник на всё изображение.

![](_page_7_Picture_4.jpeg)

У вас должно выделиться мерцающим пунктиром всё изображение. Затем снова переходите в область "Инструменты" и выбираете инструмент *перемещение*.

![](_page_8_Picture_2.jpeg)

Выбрав инструмент, возвращаемся к изображению. Наведите курсор на холст, у курсора появились маленькие ножницы? Прекрасно! Цепляйте картинку и перетягивайте ее на чистый холст.

![](_page_8_Picture_4.jpeg)

![](_page_9_Picture_1.jpeg)

Сейчас у вас два одинаковых изображения. Одно (в формате jpeg) можете закрыть, будем работать с тем холстом, на который перетащили картинку.

Обратимся к области "Слои". Вы можете видеть две строки: фон (1) и слой 1 (2)

![](_page_9_Picture_4.jpeg)

Щелкните мышкой на строке *слой 1*, чтобы строка выделилась синим цветом. Теперь будем работать с областью "Инструменты"

Снова выберите инструмент *прямоугольная область.*

#### Ершова Елена Геннадьевна, учитель русского языка и литературы СОШ № 3 г. Каменск-Уральский

Если вы щелкните на ней правой кнопкой мышки, сможете выбрать фигуру: прямоугольник или эллипс (зависит от того, какую рамку решите сделать)

![](_page_10_Picture_2.jpeg)

Выделите область на холсте, которую желаете вырезать (там будет фотография ученика, предположим), затем выбираете инструмент *перемещение*.

![](_page_10_Picture_4.jpeg)

Затем наводим курсор на выделенную область, появляются маленькие ножницы, мы цепляем мышкой и тащим в сторону, остается только нажать на клавиатуре Del.

![](_page_11_Picture_2.jpeg)

Вырезанная фигура удаляется, а мы получаем рамку-шаблон. Остается только вставить фото вашего ученика, коллеги ))))

Не забудьте сохранить вашу фоторамку! Проверьте формат! Он должен быть PSD.

# *Этап VI "Добавление фотографии"*

Чтобы вставить фото, вы должны его открыть (действия аналогичны тем, которые вы совершали при открытии абстрактного изображения).

Открыв фотографию, проверьте размер изображения. Если он небольшой, увеличьте (по аналогии с увеличением абстрактного изображения) или уменьшите размер фоторамки с 3602 до 2048.

Дальше вырезаем фото и перетаскиваем на фоторамку.

Обратите внимание, в области "Слои" появился *слой 2* (в моем случае это вырезанная часть фотографии моей кошки).

Чтобы кошка была под рамкой, я в области "Слои" *слой 2* перетащила под *слой 1*

![](_page_12_Picture_2.jpeg)

Остается только сохранить фоторамку с кошкой в формате jpeg. Для этого на верхней панели выбираете вкалдку "Файл" и строку *сохранить как...* В открывшемся окне устанавливаете тип файла jpeg. Готово!

На первый взгляд может показаться, что все это сложно, но на самом деле, попробовав раз и научившись, вы без труда сможете создавать такие простейшие шаблоны.

Желаю удачи и творческого вдохновения!

С уважением, Ершова Е.Г.